## Starting a New Exhibit (heading1 style)

When beginning a new exhibit, you want to define the "look" so that it is distinctively your own without appearing gaudy or out of sync with established rules. A good way to do that is to set up a template in Word or other word processing program.

I have an Excel program I wrote that I give it a phrase then pick a range of fonts I want to see it in. This gives me a baseline of what looks good together (See Figure 1: Font Samples reference).

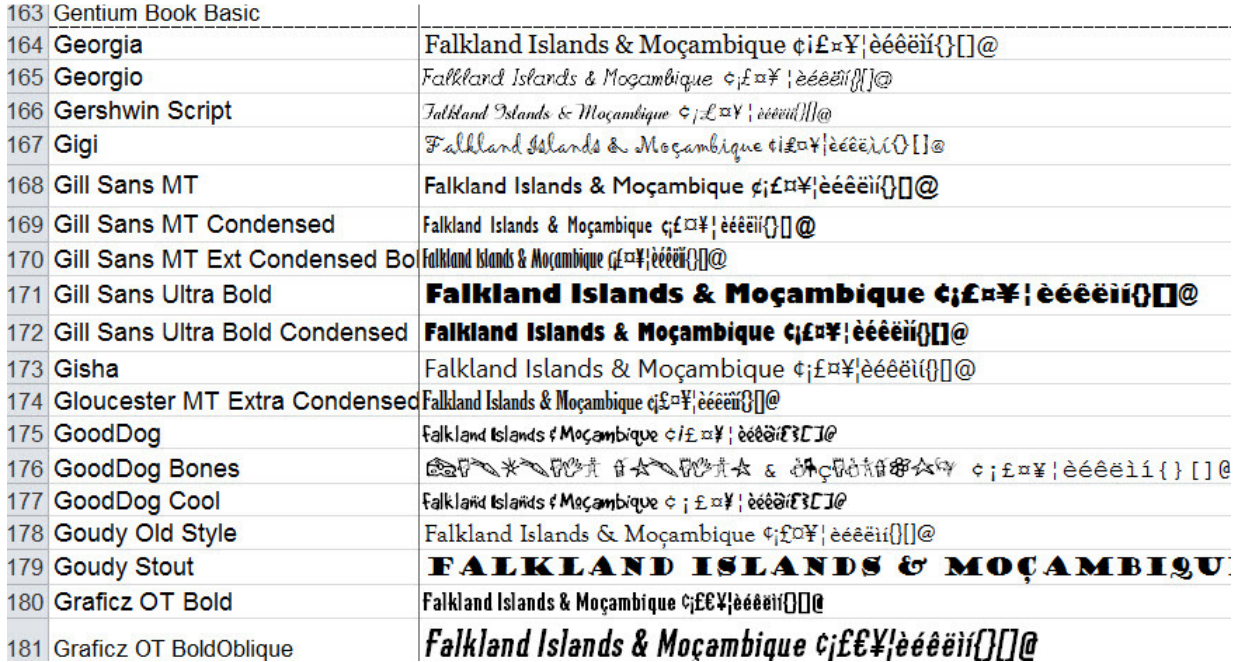

Figure 1: Font Samples reference

There are certain exhibitors whose exhibits you can look at and say, "That is Joe's exhibit;" my goal is to have that notoriety.

### Table of Figures (heading3 style)

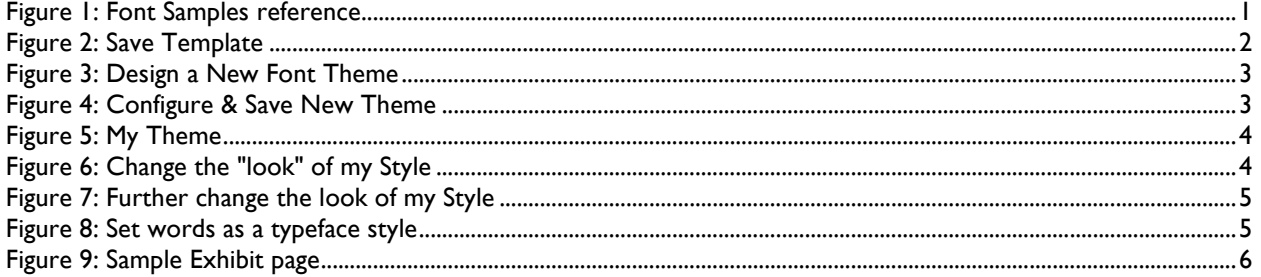

These documents will be posted on http://www.StLouisBears.org

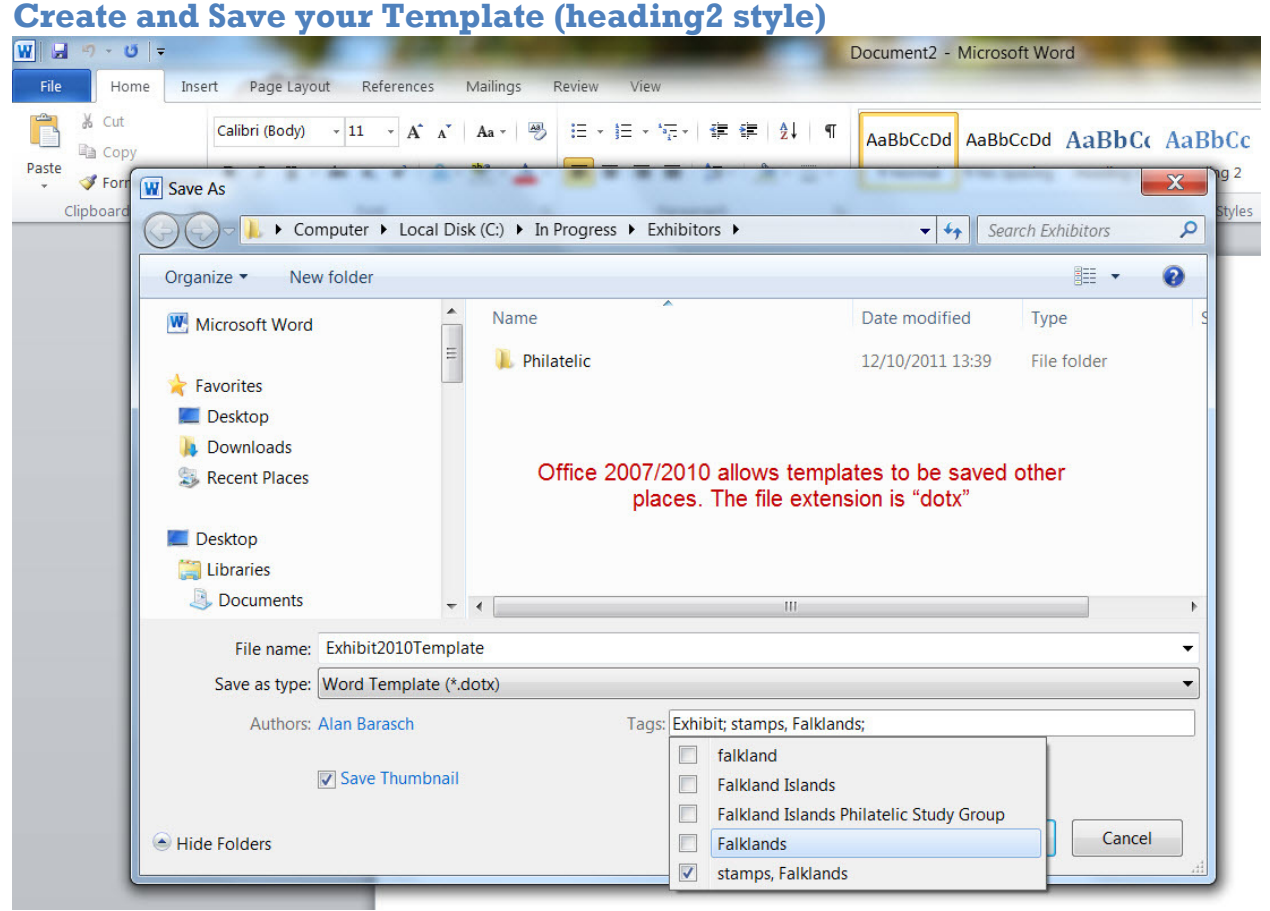

Figure 2: Save Template

I had trouble with this part. Word did not save where I expected and I had to look for the Template when I started this document.

# Creating a Template in Word 2007 / 2010 AlansOfficeSpace.com

|                                                                                         | Exhibit2010Template.dotx - Microsoft Word                                                                                                    |                                                                                                    |                         |                                           |                                     |   | $-6$<br>$\infty$                                                     | $\sqrt{2}$ |
|-----------------------------------------------------------------------------------------|----------------------------------------------------------------------------------------------------|----------------------------------------------------------------------------------------------------|-------------------------|-------------------------------------------|-------------------------------------|---|----------------------------------------------------------------------|------------|
| 三十二<br>$2$ $\frac{1}{2}$<br>$\mathbf{a}$ + $\mathbf{a}$ +<br>Fs.<br>h                   | $A$ aBbCcDd $A$ aBbCcDd $A$ aBbCc $A$ aBbCc $A$ aB $B$ $A$ aBbCci AaBbCcDd<br><b>1</b> Normal<br><b>1 No Spacing</b><br>Heading 1<br><b>Heading 2</b><br>Styles | Subtitle<br>Subtle Emp<br>Title                                                                                                    | $\overline{\mathbf{v}}$ | A<br>Change<br>Styles *<br>A<br>Style Set | Normal                              | × | <b>给 Find</b> -<br>ab <sub>ac</sub> Replace<br>& Select *<br>Editing |            |
|                                                                                         |                                                                                                    |                                                                                                    |                         | ÷<br>Colors                               |                                     | Þ |                                                                      |            |
| Lots of style combinations are built in. For<br>our purposes, we will design a new set. |                                                                                                    | <b>Custom</b><br>Infinity<br>Bookman Old S<br>Aa<br>Bookman Old Style<br>Slate<br>Candara<br>Constantia<br><b>Built-In</b><br>Office<br>Cambria<br>Calibri | ▲<br>三                  | $\vert$ A<br><b>Fonts</b><br>Đ            | Paragraph Spacing<br>Set as Default | ¥ |                                                                      | $\equiv$   |
|                                                                                         | Aa<br>Aa                                                                                                    | Office 2<br>Calibri<br>Cambria<br>Office Classic<br>Arial<br>Times New Roman                                                                               |                         |                                           |                                     |   |                                                                      |            |

Figure 3: Design a New Font Theme

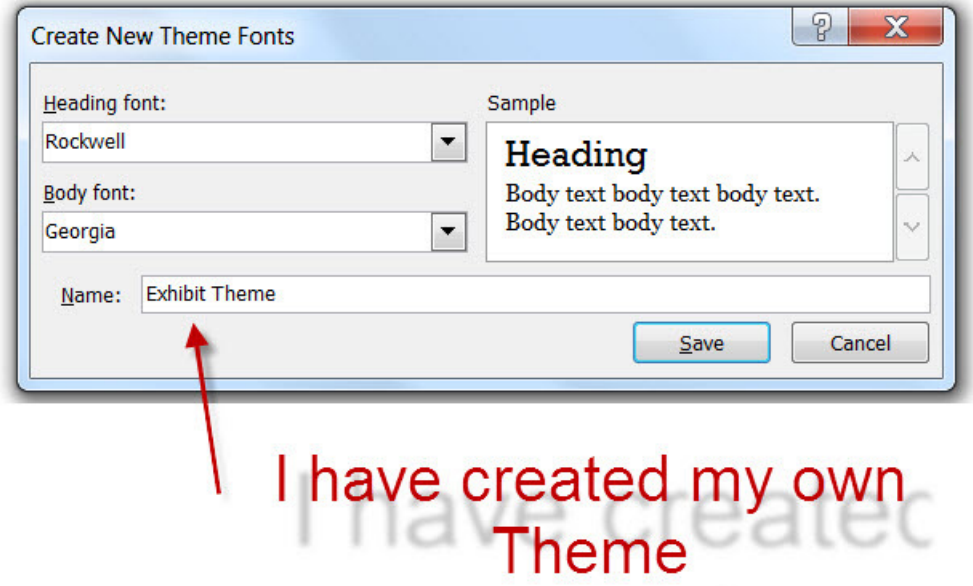

Figure 4: Configure & Save New Theme

## Use Your Theme

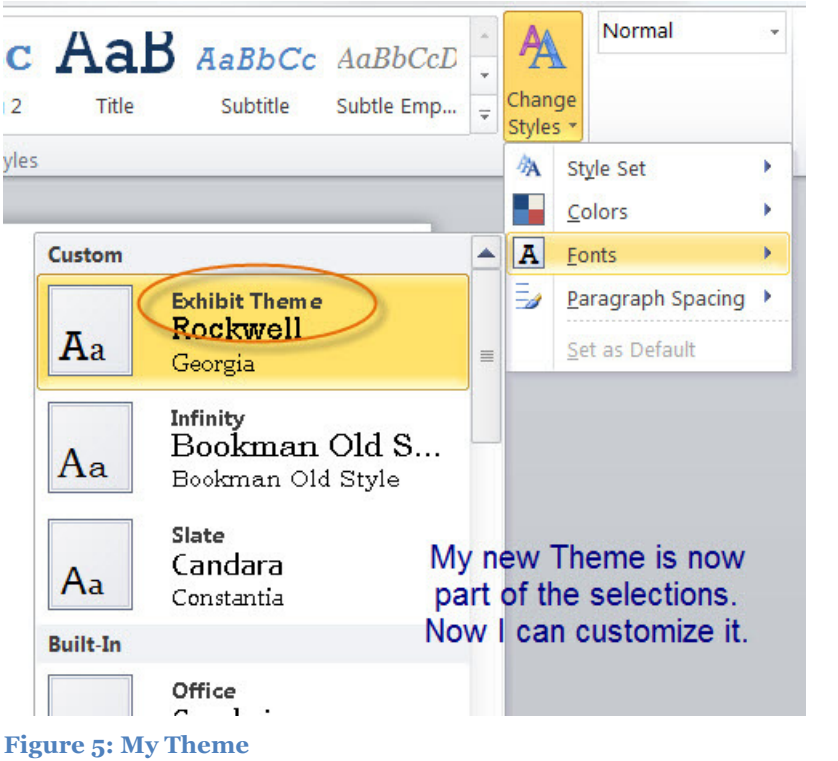

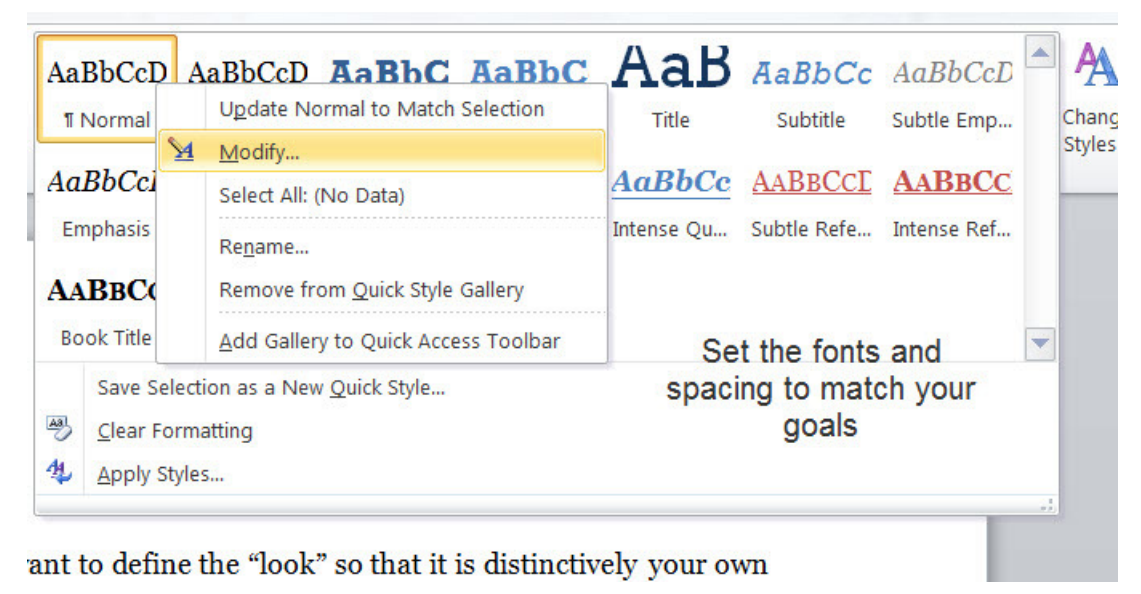

Figure 6: Change the "look" of my Style

Creating a Template in Word 2007 / 2010 AlansOfficeSpace.com

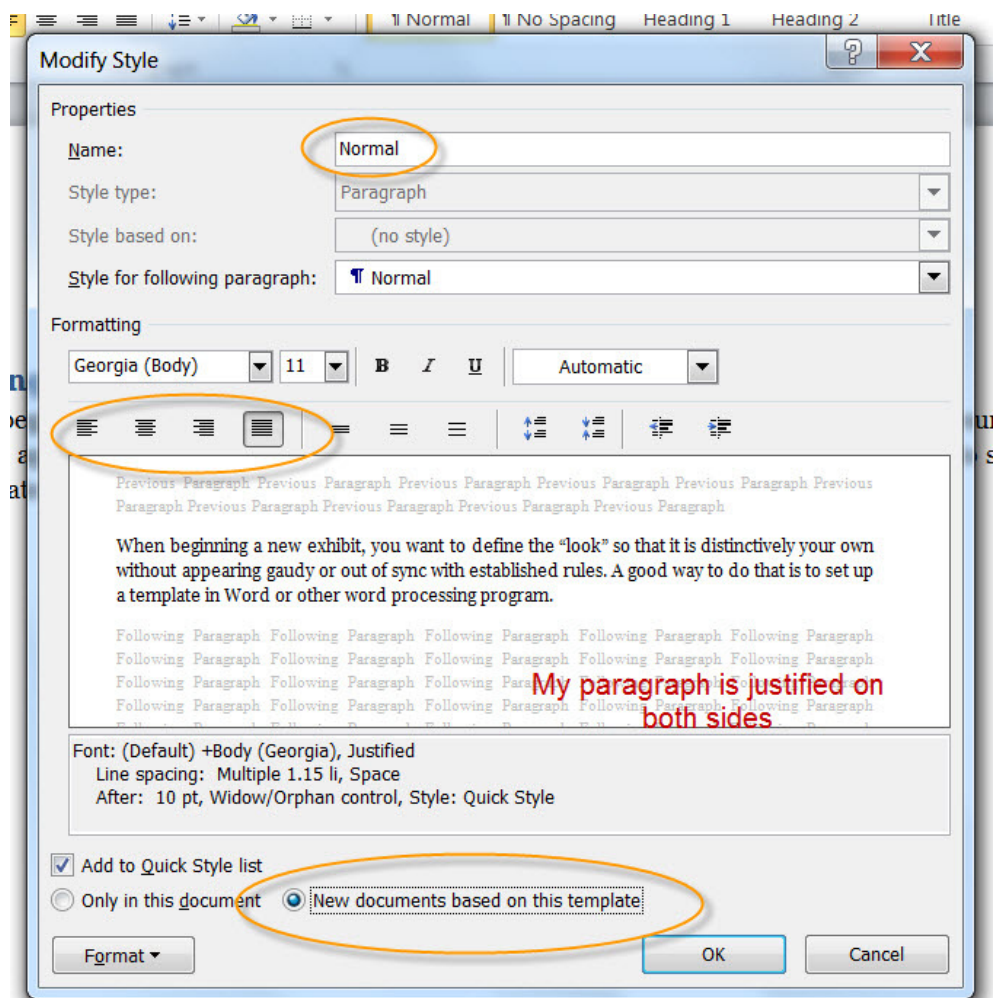

#### Figure 7: Further change the look of my Style

The newsletters I write are based on long established templates.

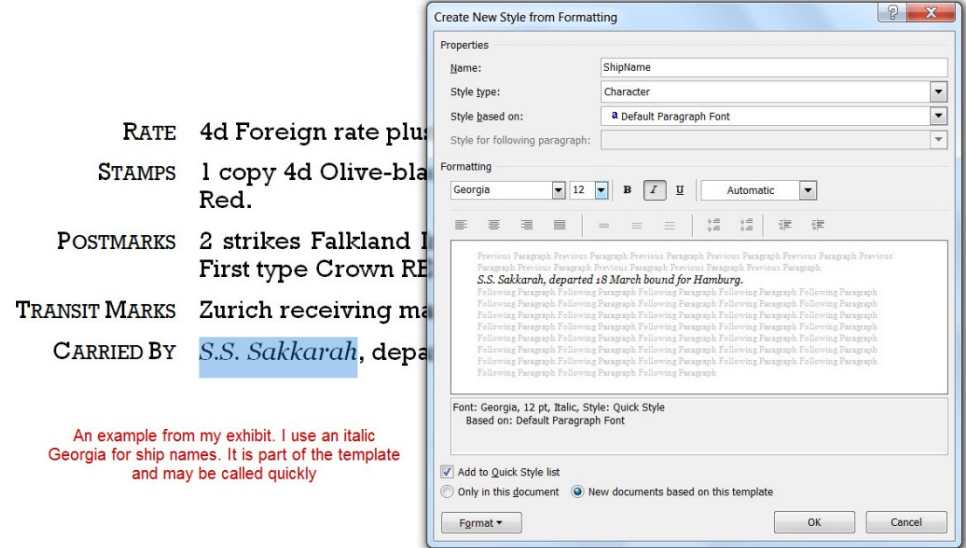

Figure 8: Set words as a typeface style

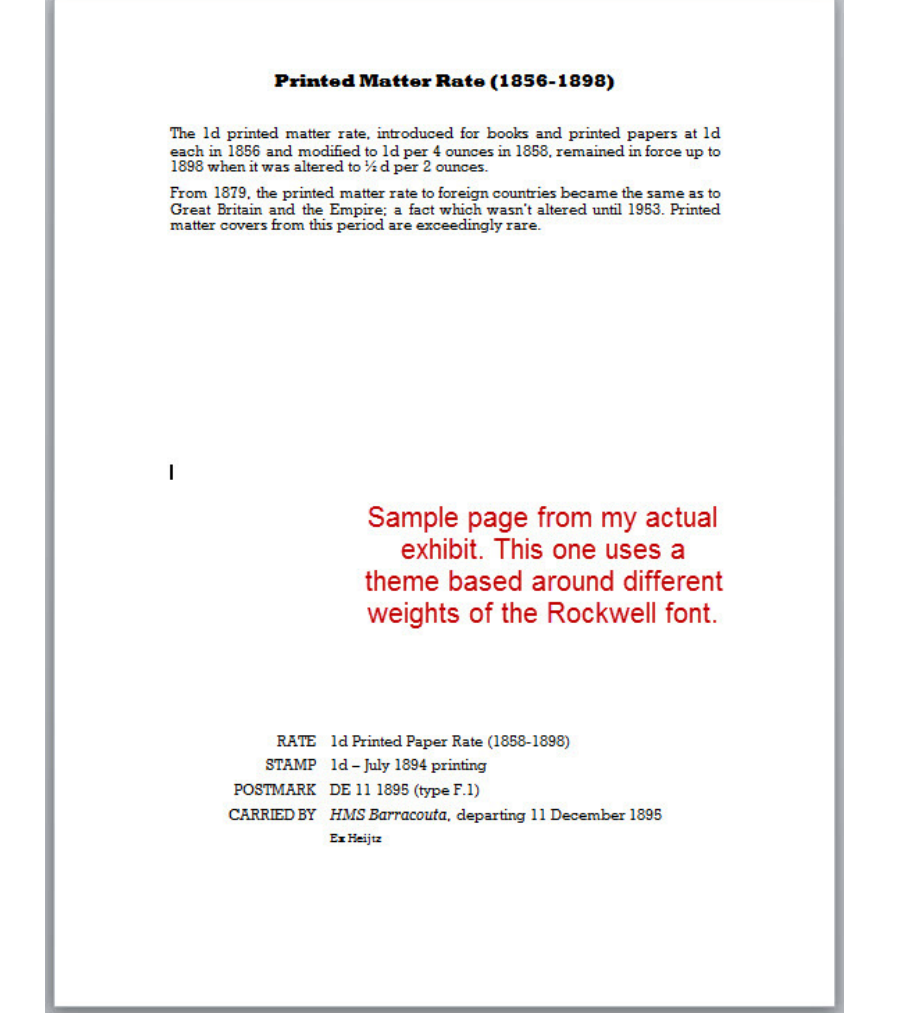

#### Figure 9: Sample Exhibit page

## Table of Contents

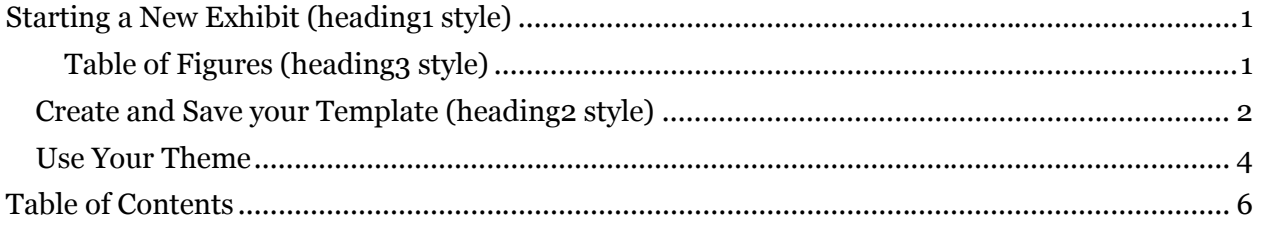